## Orderpad Manual de uso para reparto externo

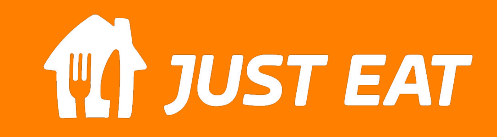

# INDICE

- Primeros pasos
- Pantalla principal
- Aceptar un pedido
- Menú principal
- Ajustes
- Preguntas frecuentes

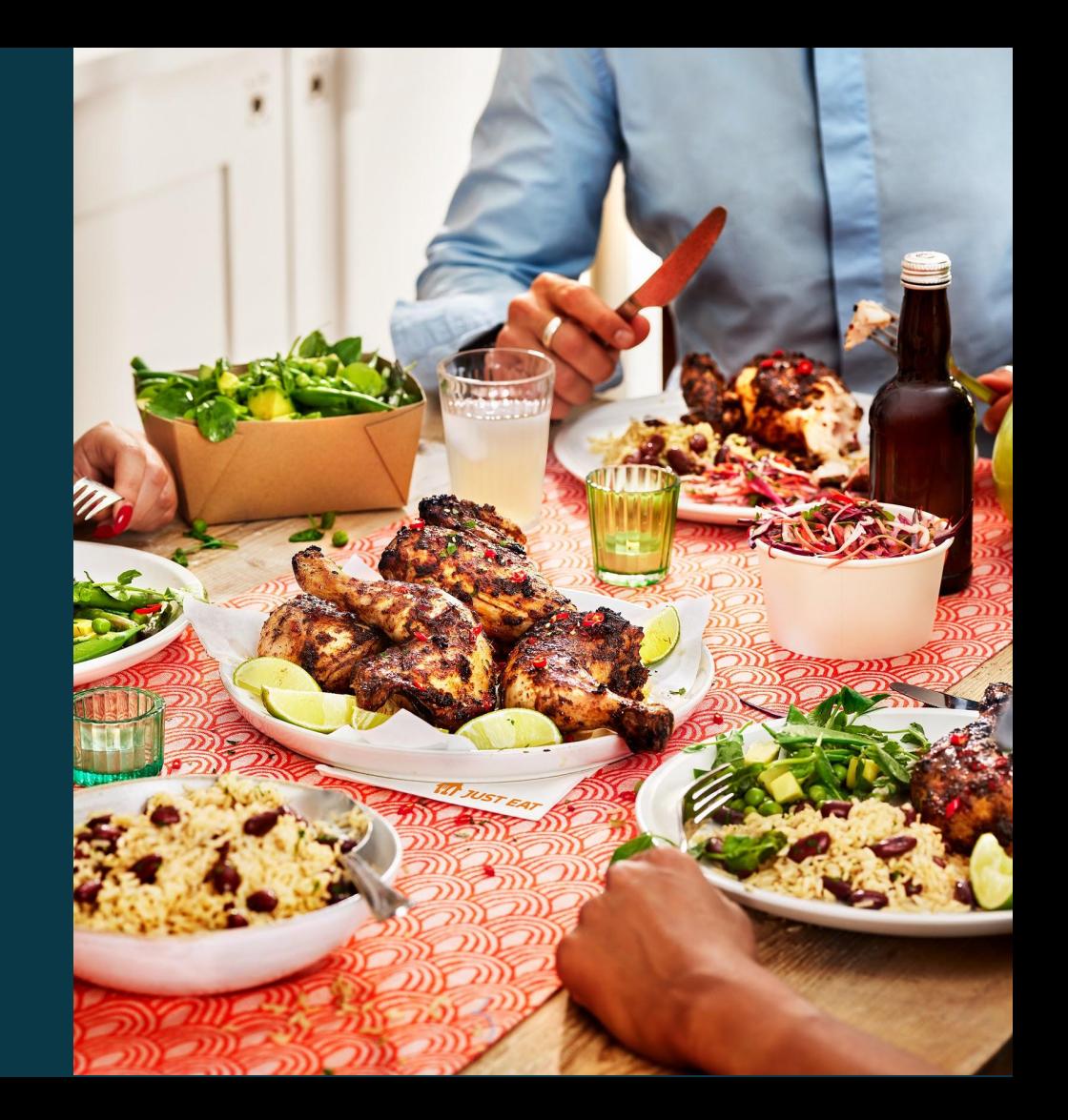

### **PRIMEROS PASOS**

**THE JUST EAT** 

## **PRIMEROS PASOS**

Cuando recibas la OrderPad, conectala a la corriente con el cable que se incluye en la caja. En la caja también se incluye un cable de red, que nos servirá para conectar la máquina directamente al router en caso de tener mala cobertura en el local. También cabe la posibilidad de conectar la máquina por Wi-Fi.

En caso de que quieras que la máquina sea configurada sin recibir ninguna llamada (remotamente) encienda la máquina y verifica que está conectada a internet.

La máquina puede ser conectada a internet por 3 vías.

- 3G (Incluye una tarjeta SIM, como la que tenemos en nuestro móvil)
- Wi-Fi
- Cable de red (El cable gris que viene dentro de la caja)

En caso de no tener internet en el local, la máquina conectará a internet automáticamente mediante 3G con la tarjeta SIM que incluye, es necesario que la máquina esté situada en una zona donde haya buena cobertura móvil y evitar que esté en contacto directo con una superficie metálica.

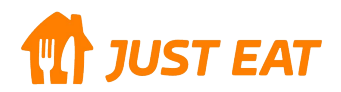

## **PRIMEROS PASOS**

#### **COMO CONECTAR LA ORDERPAD A INTERNET.**

- Si no dispones de internet en el local, la máquina conectará automáticamente a internet mediante 3G. Es necesario tener buena cobertura en la zona donde esté situada. (foto barra 3g)
- Si dispones de WIFI en el local, en la pantalla principal haz clic en "Ajustes" → WIFI y configura tu red privada. (OPCIONAL)

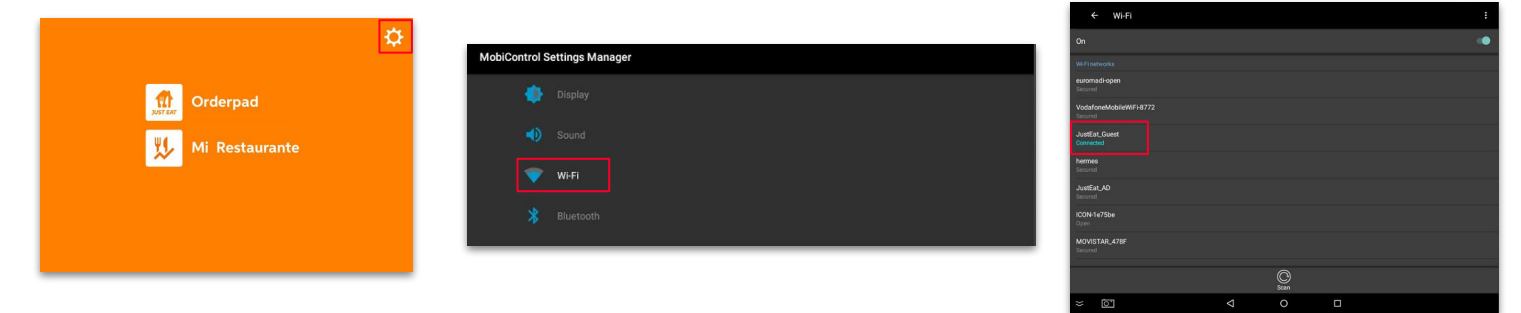

En caso de preferencia, también podemos conectar la máquina mediante el cable RJ45 que se incluye en la caja.

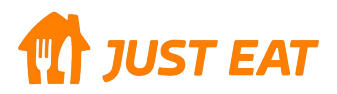

### **PANTALLA PRINCIPAL**

**THE JUST EAT** 

## **Pantalla inicial**

Una vez la máquina haya sido configurada por nuestro servicio técnico dispondremos de 2 aplicaciones.

- ❏ **ORDERPAD :** Es la aplicación principal, es la que se va a usar durante el turno de trabajo, aquí gestionaremos los pedidos.
- ❏ **MI RESTAURANTE:** Es una aplicación secundaria, aquí es donde podremos ver nuestras facturas, ver los productos que más nos piden y multitud de funciones. Esta aplicación está disponible para dispositivos móviles y también se puede utilizar en versión web. Para acceder a esta aplicación será necesario crear una cuenta, se necesita el teléfono que figura como propietario del restaurante en el contrato.

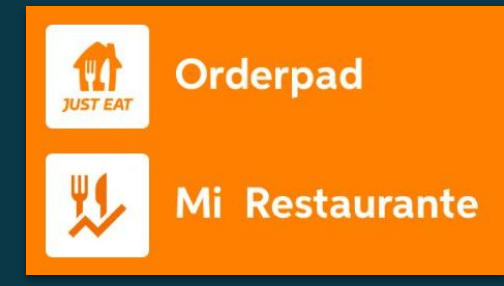

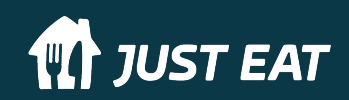

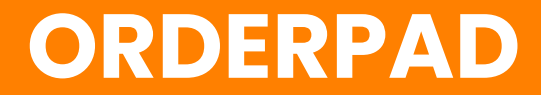

**THE JUST EAT** 

### **ORDERPAD**

Una vez la máquina haya sido configurada y entremos en Orderpad veremos la siguiente pantalla.

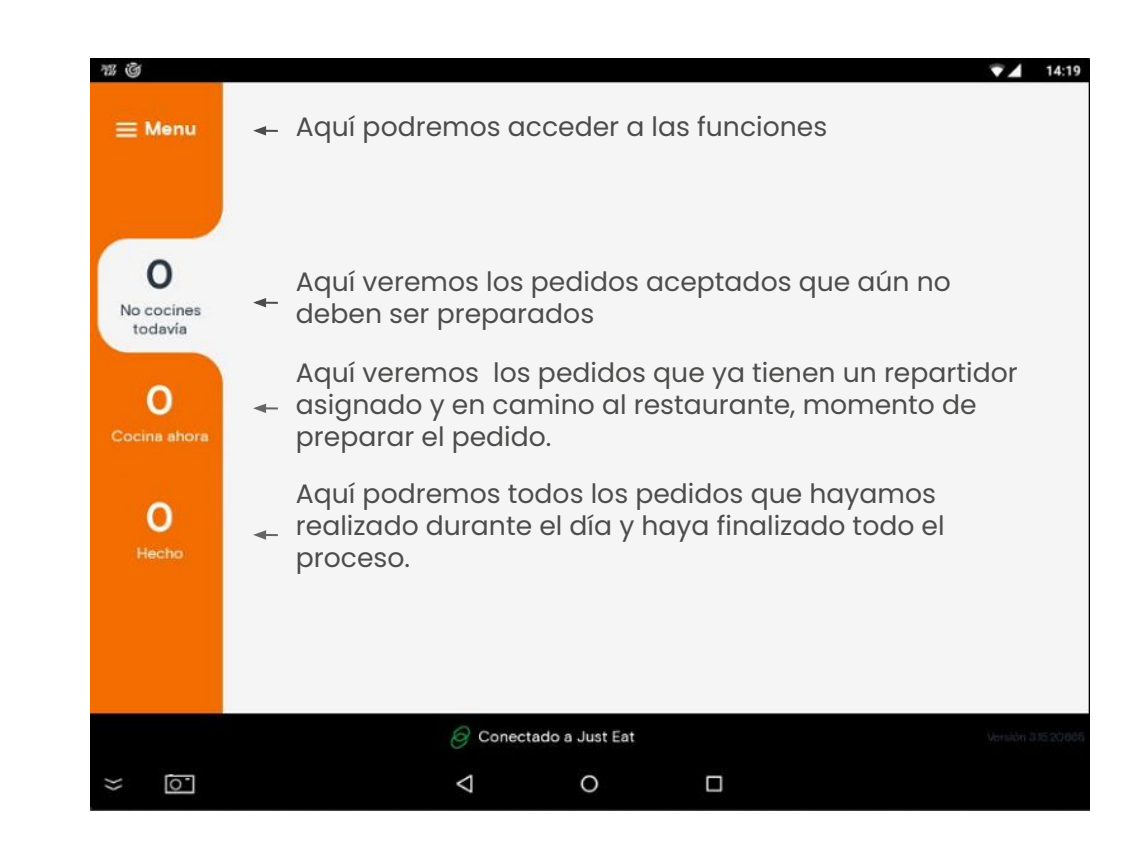

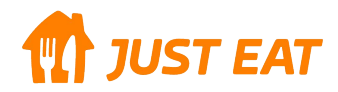

### **Aceptar un pedido:**

Cuando te llegue un pedido, la Orderpad te avisará a través de una alerta sonora y luminosa, además aparecerá una notificación en la parte derecha de la pantalla con la información del pedido.

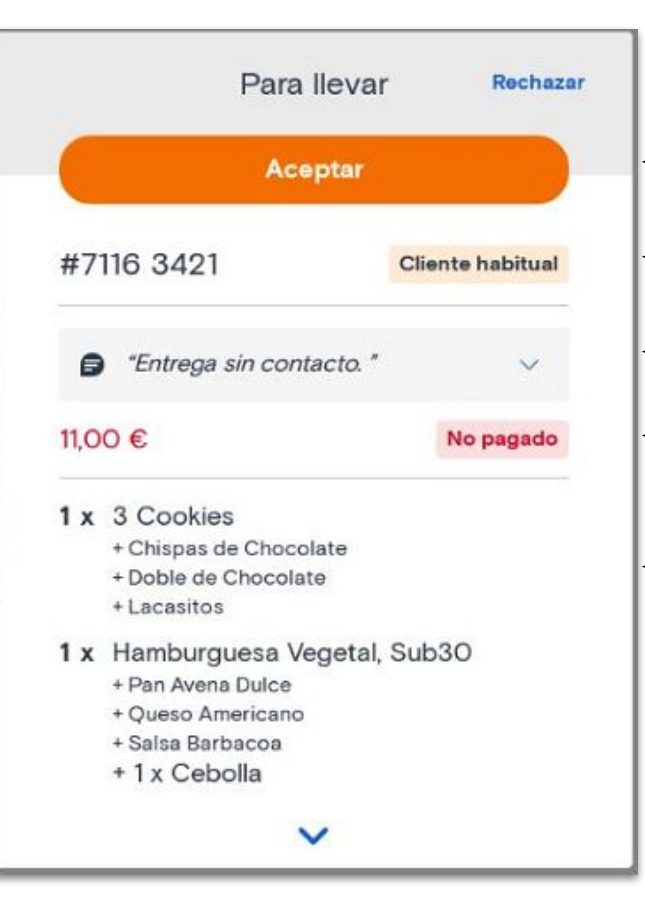

- Aceptar el pedido
- Numero de pedido
- Comentarios
- Pagado / No pagado
- Comanda

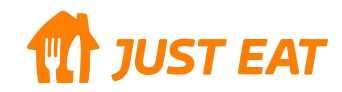

### **Buscando Repartidor:**

Una vez aceptado el pedido, el sistema buscará un repartidor y lo asignará a tu pedido. Acepta el pedido pero no lo prepares hasta que te avisemos

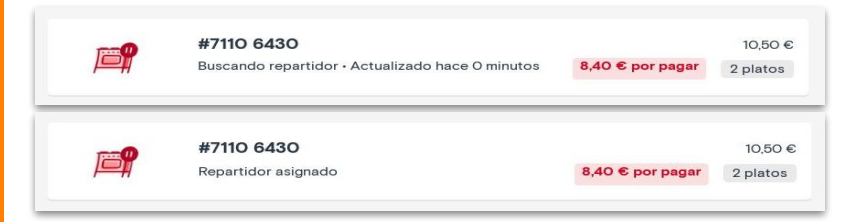

En el momento que tengas que preparar el pedido la Orderpad volverá a sonar y verás una notificación en la pantalla. Pulsa sobre ''OK'' y empieza a preparar el pedido

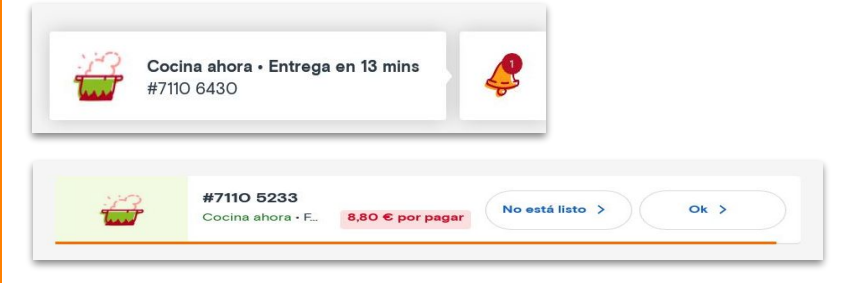

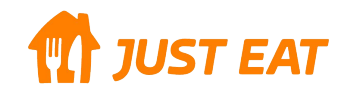

### **Cocina y Entrega:**

¡Ya estás cocinando! Te iremos indicando el tiempo que te resta para preparar tu pedido. Termina tu pedido y entrégaselo al repartidor.

Cuando empieces a cocinar, una cuenta atrás te indicará el tiempo del que dispones para preparar el pedido.

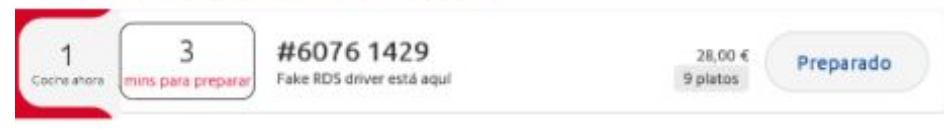

Cuando hayas acabado, aprieta el botón Preparado y tu pedido habrá finalizado.

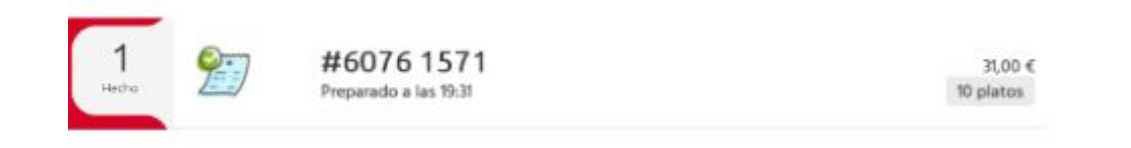

El repartidor llegará para recoger el pedido indicando el número del mismo y procederá a su entrega en casa del usuario.

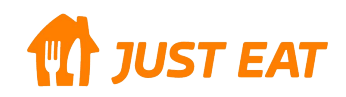

## **MENÚ PRINCIPAL**

**THE JUST EAT** 

## **MENÚ PRINCIPAL DE TU ORDERPAD**

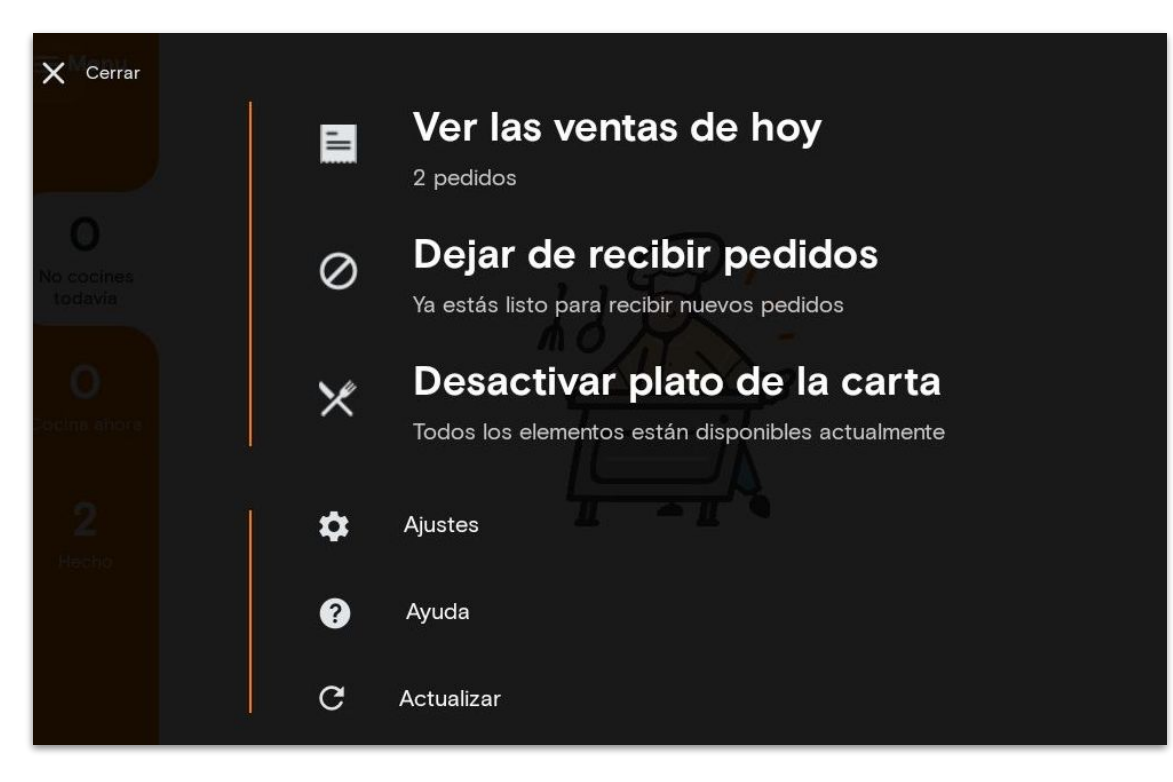

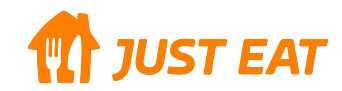

## **VENTAS DEL DÍA**

#### Ver las ventas de hoy

Sin pedidos todavía

### Dejar de recibir pedidos

Ya estás listo para recibir nuevos pedidos

### Desactivar plato de la carta

Todos los elementos están disponibles actualmente

#### Ajustes

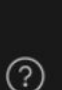

ૹૢ

買

俪

∭

Ayuda

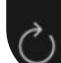

Actualizar

Esta opción te permite ver la caja diaria que haces con Just Eat, puedes filtrar por:

- Tipo de pago: tarjeta o efectivo
- Tipo de entrega: a domicilio o recogida.

Imprime copias si lo necesitas.

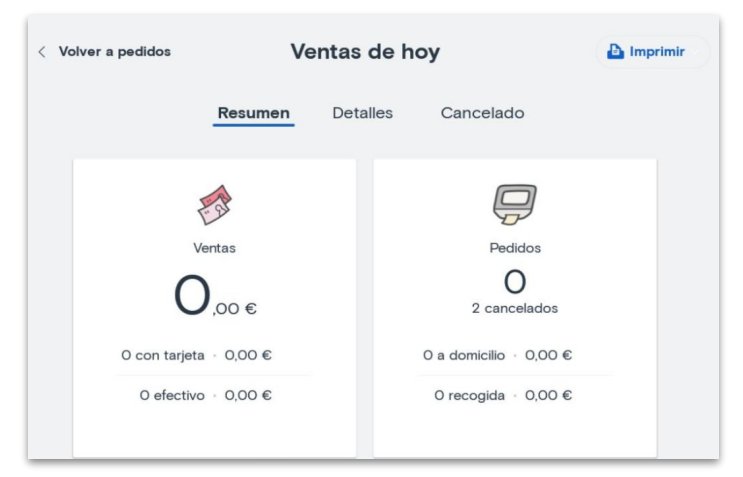

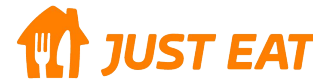

### **Dejar de Recibir pedidos**

#### Ver las ventas de hoy

Sin pedidos todavía

### Dejar de recibir pedidos

Ya estás listo para recibir nuevos pedidos

### Desactivar plato de la carta

Todos los elementos están disponibles actualmente

#### Ajustes

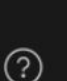

ૹૢ

図

剛

⊛

Ayuda

Actualizar

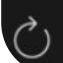

En caso de que no puedas atender los pedidos de Just Eat durante el servicio, puedes cerrar temporalmente tu restaurante durante el tiempo que estipules. Puedes volverlo a abrir cuando quieras desde tu máquina de pedidos.

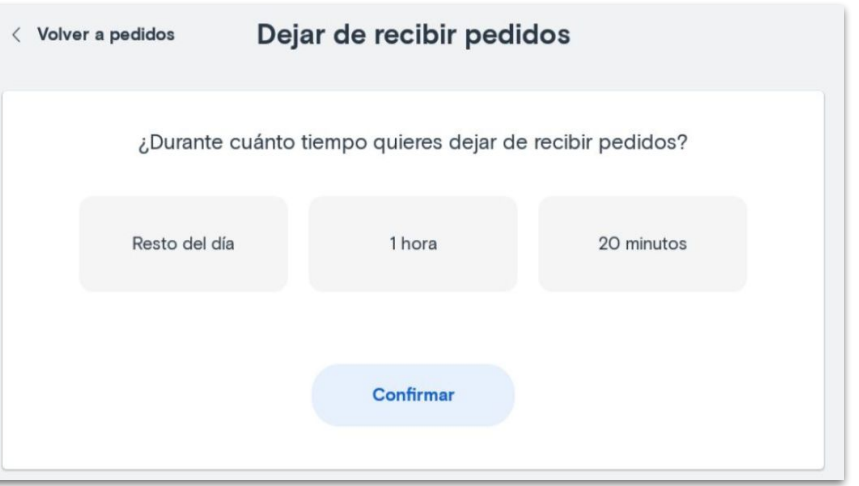

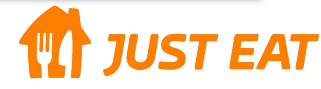

### Desactiva platos de la carta

### Ver las ventas de hoy

Sin pedidos todavía

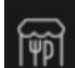

図

### Dejar de recibir pedidos

Ya estás listo para recibir nuevos pedidos

#### Desactivar plato de la carta

Todos los elementos están disponibles actualmente

ૹૢ

⊘

函

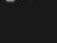

#### Ayuda

Ajustes

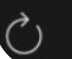

Actualizar

Si te quedas sin un plato o ingrediente de la carta puedes desactivarlo de la plataforma temporalmente para evitar que los clientes lo pidan. Puedes volverlo a activar en cuanto tengas el plato disponible de nuevo o esperar al día siguiente, que se activará de forma automática.

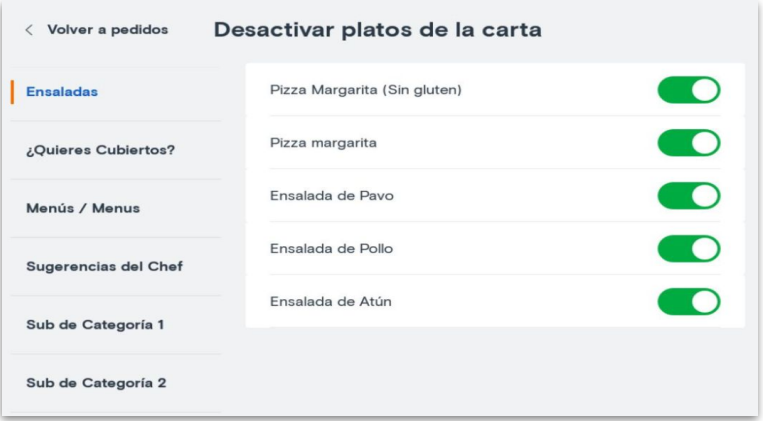

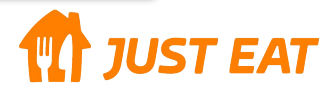

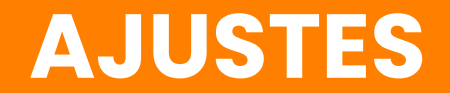

**THE JUST EAT** 

### **Recibos:**

En esta sección puedes elegir la cantidad de copias del ticket que quieres imprimir cada vez que aceptes un pedido.

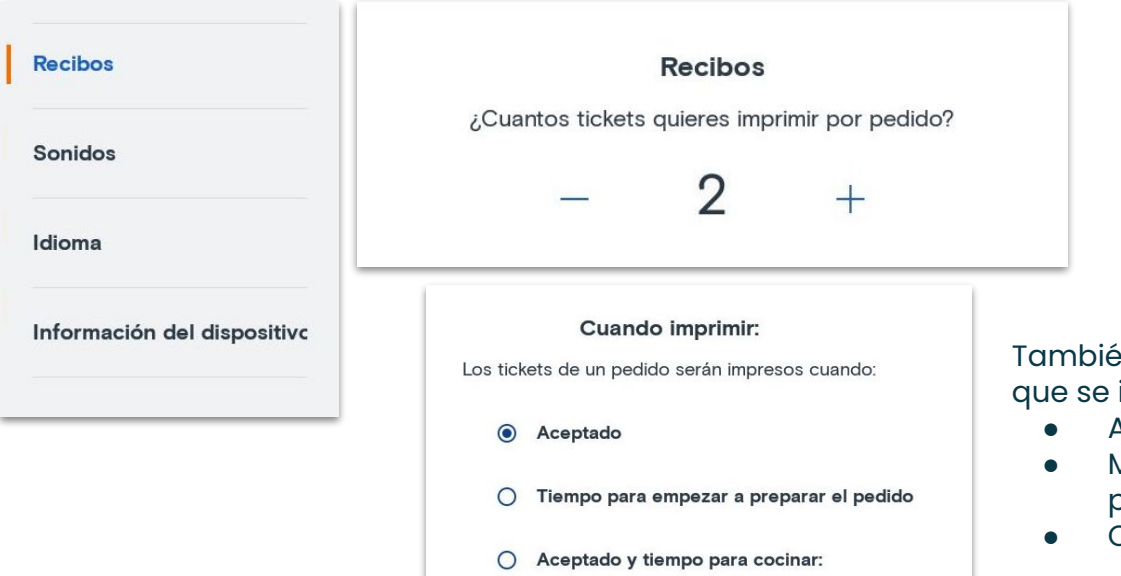

en puedes elegir en que momento deseas impriman los tickets.

- Al aceptar el pedido
- Momento en el que se tenga que empezar a preparar el pedido
- Cuando se acepte y momento de preparado.

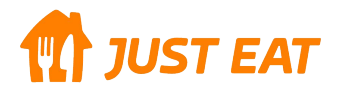

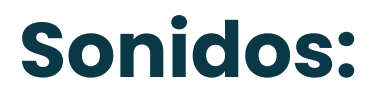

#### Puedes elegir el sonido de tu máquina de pedidos.

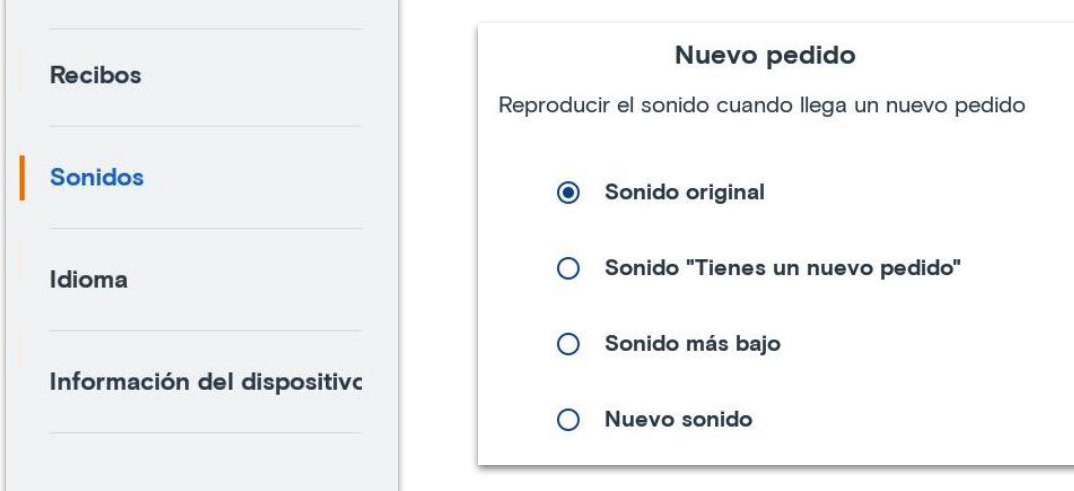

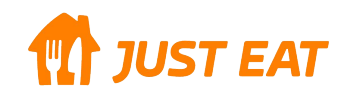

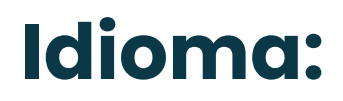

Configura el idioma de la Orderpad: inglés o español

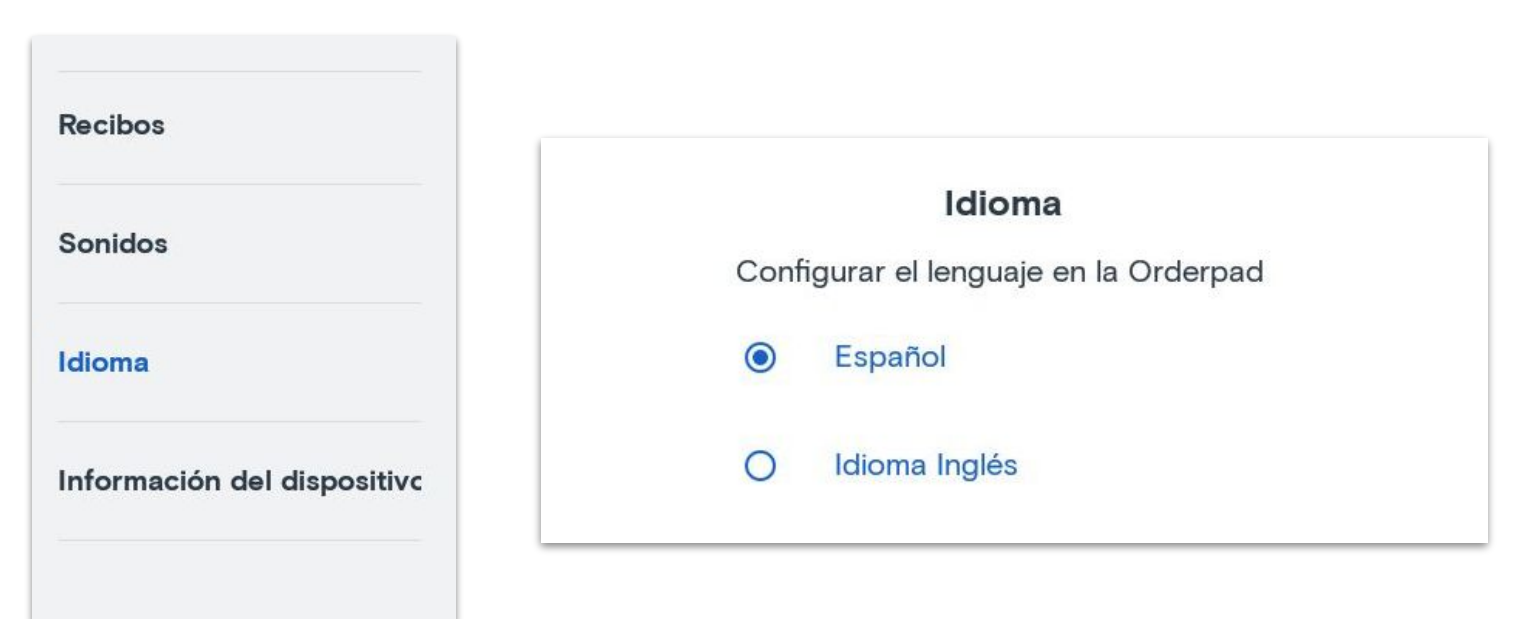

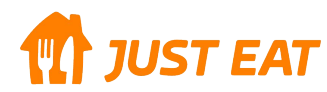

### **Información del dispositivo:**

En caso de tener una incidencia con tu Orderpad, indícanos el número de IMEI de tu máquina de pedidos y el número de tu restaurante.

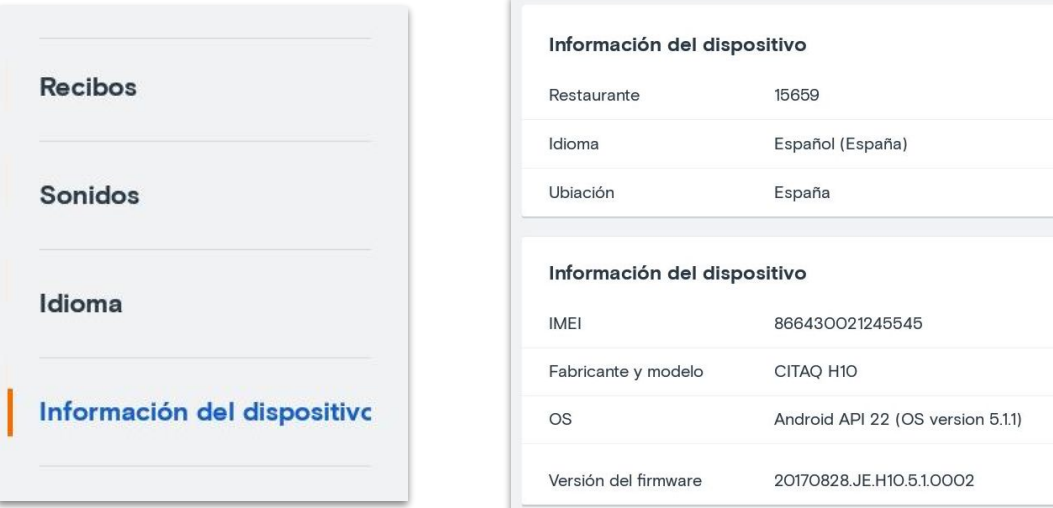

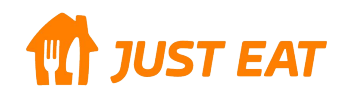

### **PREGUNTAS FRECUENTES**

**TT** JUST EAT

## **Preguntas Frecuentes**

#### **Conexión**

*·¿Cómo se conecta la Orderpad a Internet?*

La Orderpad incluye la opción de conectarse mediante Wifi o a través de conexión 3G para que nunca pierda señal. La conexión WiFi es más rápida y estable por lo que es recomendable usar este tipo de conexión. Si no está conectada a una red Wifi, se conectará de forma automática por 3G

#### **Impresora**

*·El ticket sale cortado o muy pequeño:*

El rollo de papel no está colocado correctamente. Levanta la pantalla ayudándote de la palanca gris que hay en la parte frontal de la Orderpad. El papel tiene que estar estirado, con la parte blanca en la parte superior y sobresaliendo por fuera de la Orderpad. Una vez que se vuelva a cerrar la tapa el ticket será cortado automáticamente.

*·No imprime correctamente:*

Revisa que la conexión de corriente esté correctamente conectada y el cabezal de la impresora limpio. También revisa que el papel esté correctamente colocado con la parte imprimible hacia arriba.

*Deseo más copias del ticket*

En la sección de Ajustes puedes elegir el número de copias que quieres que se impriman cada vez que tienes un nuevo pedido.

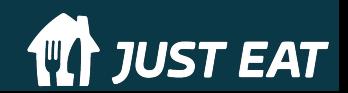

## **Preguntas Frecuentes**

#### **Rollos de papel**

*·Dónde comprarlos* En la tienda Just Eat, exclusiva para restaurantes asociados, puedes adquirir todos los rollos de papel que necesites.

*·Tipo de rollo de papel* La Orderpad utiliza papel térmico de 80 mm de ancho.

#### **General**

*·La Orderpad no para de pitar* El pitido contínuo indica que la Orderpad se ha quedado sin papel o que la tapa está abierta. Cambia el rollo de papel o cierra bien la tapa para que deje de pitar.

*·¿Se puede cambiar el sonido cuando llega un nuevo pedido?* En la sección de Ajustes puedes elegir entre 4 sonidos diferentes.

#### *·La Orderpad no reacciona*

En el interior de la orderpad , dónde va colocado el rollo de papel, (parte superior izquierda) hay una tapa de color gris con las letras TF CARD SIM CARD. En esa tapa hay un agujero que si se presiona con un objeto fino durante 5 segundos permite que la Orderpad se reinicie y funcione correctamente.

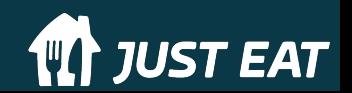

## **Just Eat** Takeaway